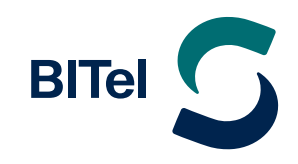

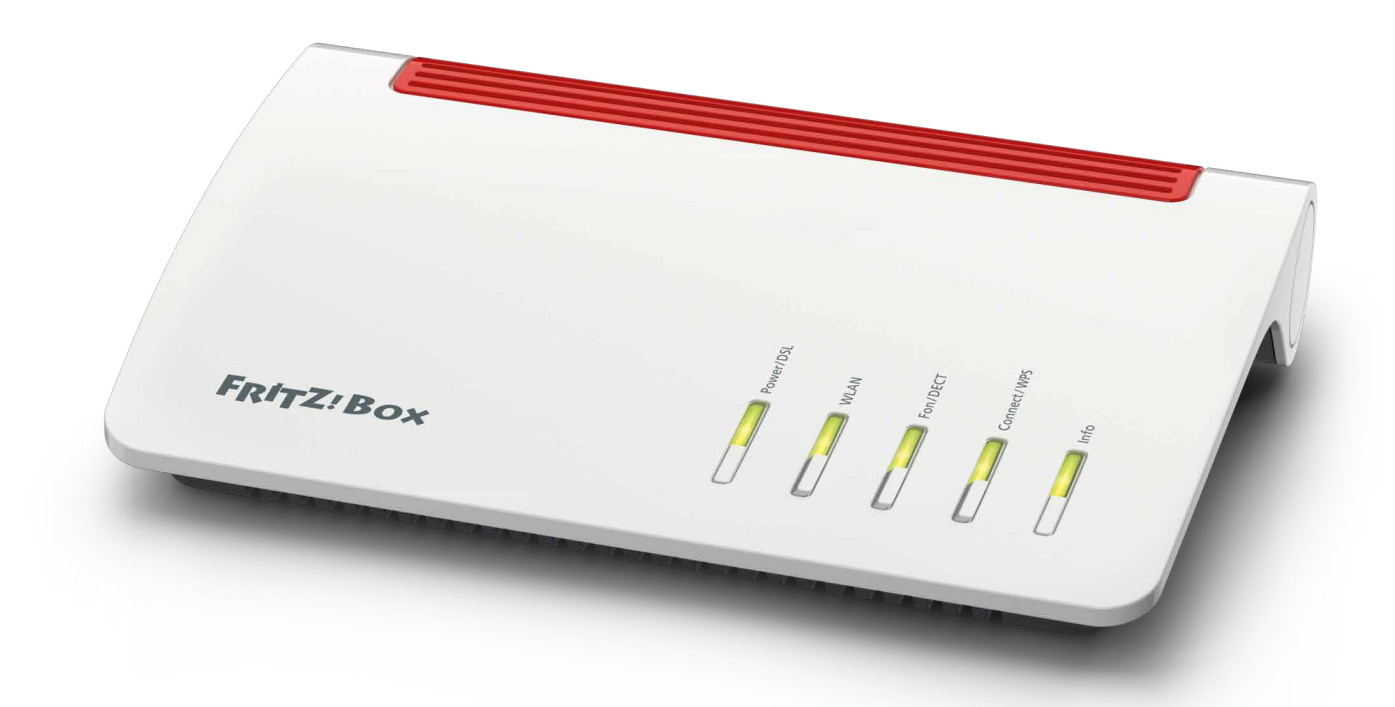

# **Inhaltsverzeichnis**

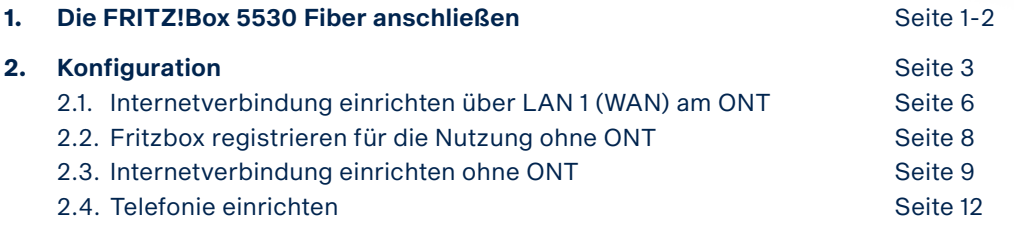

# **1. Die FRITZ!Box 5530 Fiber anschließen**

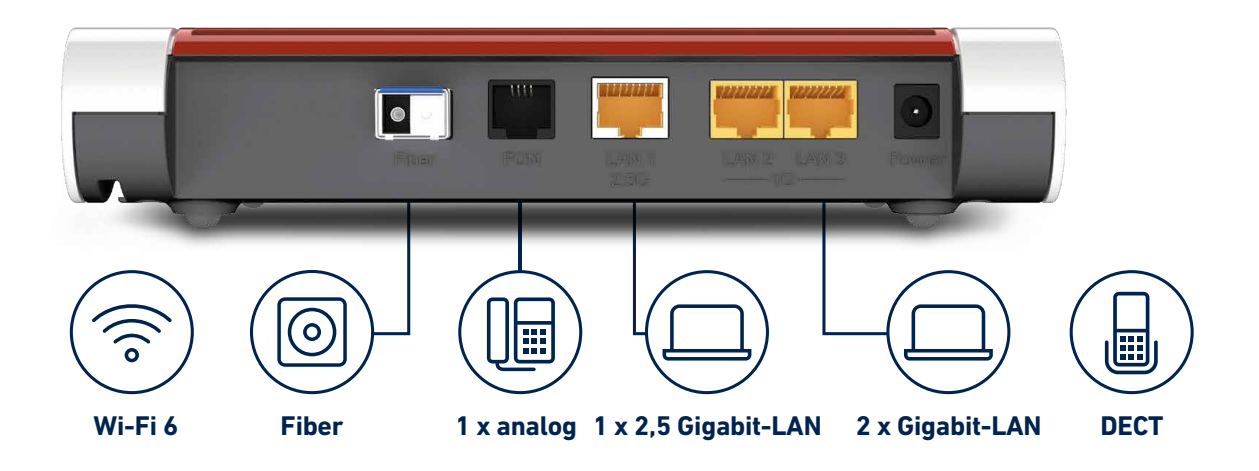

### **Mit ONT anschließen**

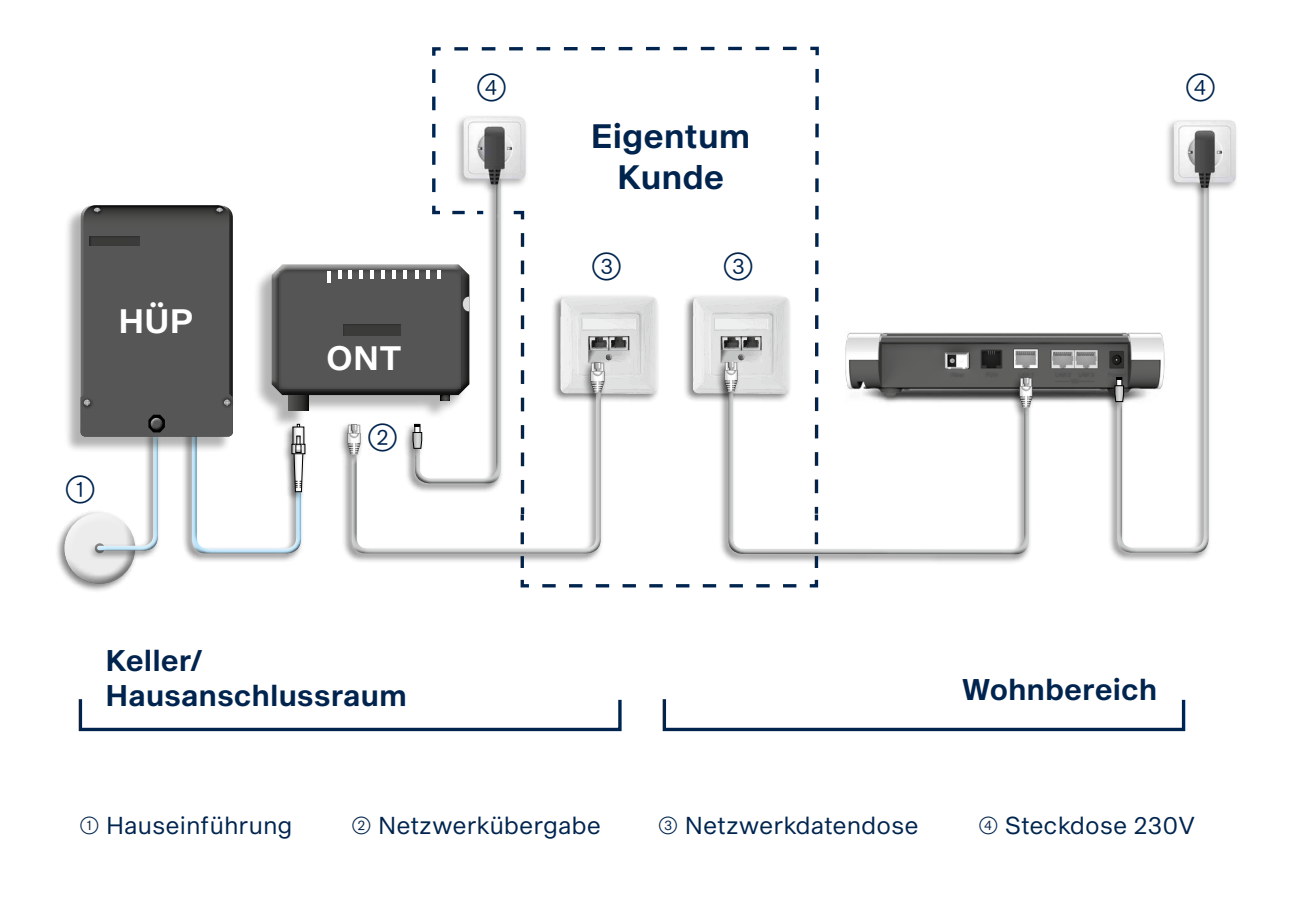

### **Ohne ONT anschließen**

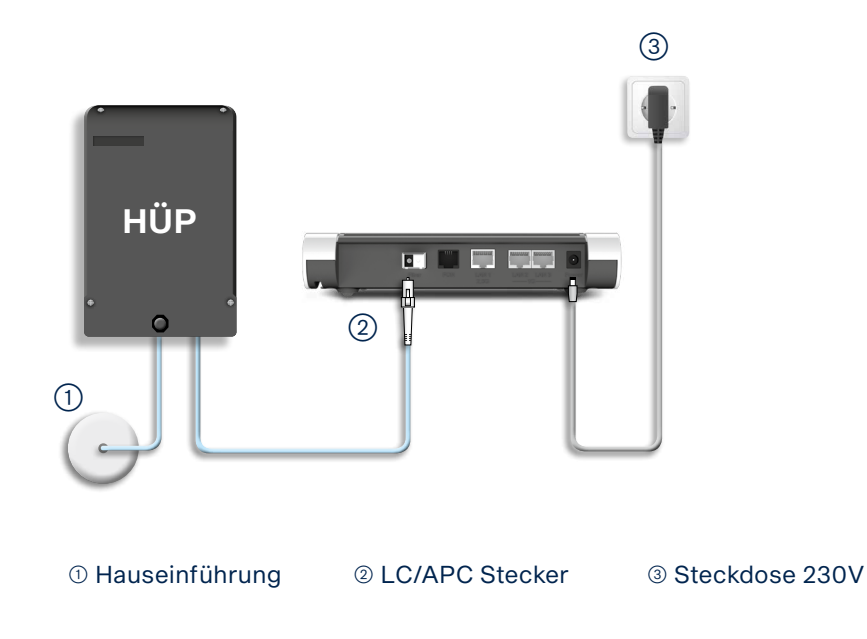

# **2. Die FRITZ!Box konfigurieren**

 $\rightarrow$  Schließen Sie Ihre FRITZ!Box entsprechend dem Anschlussbild an.

Bei einem Tarifwechsel oder wenn ihr Router schon an einem anderen Anschluss genutzt wurde, setzten Sie den Router ggf. auf Werkseinstellungen zurück um falsche Einstellungen zu vermeiden. Dabei gehen alle Einstellungen (Rufzuordnung, Telefonbuch, etc.) verloren. Um die FRITZ!Box auf Werkseinstellungen zurück zu setzen, schließen Sie ein analoges Telefon bei FON1 an und wählen Sie: **#991\*15901590\***. Legen Sie nach 3 Sekunden auf. Der Werksreset dauert ca. 5 Minuten.

- $\rightarrow$  Verbinden Sie als nächstes Ihren Computer per LAN oder WLAN mit der FRITZ!Box.
- $\rightarrow$  Öffnen Sie einen Webbrowser (Firefox, Google Chrome, Safari, etc.) und geben Sie in die Adresszeile "fritz.box" ein.

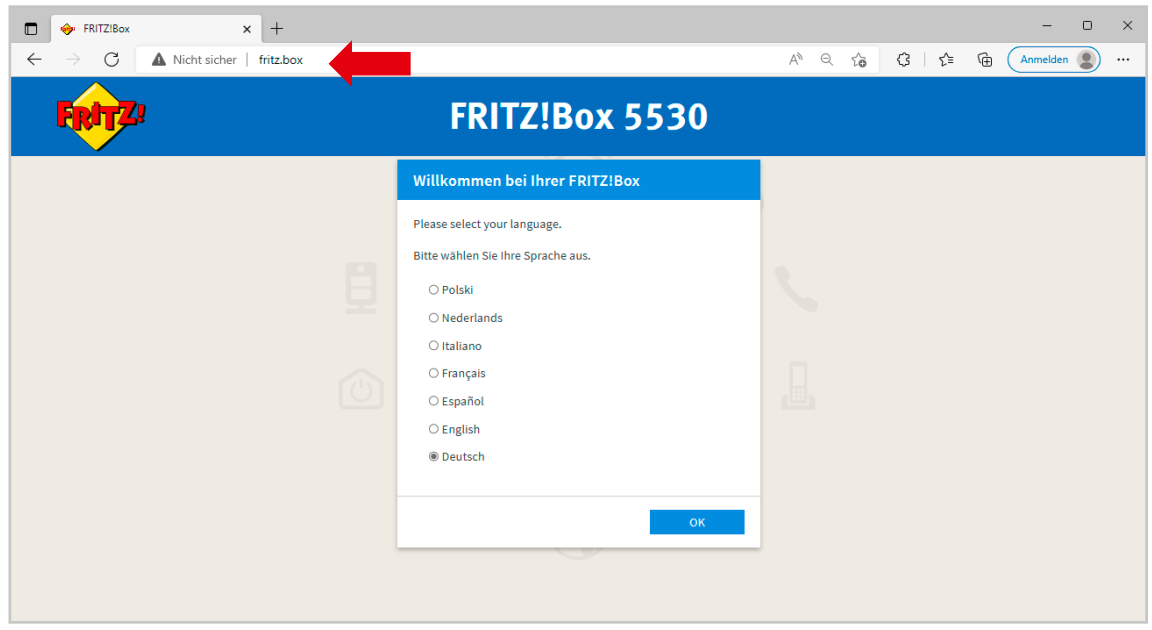

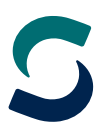

 $\rightarrow$  Sollte Ihnen die Anmeldeseite nicht angezeigt werden, geben Sie in die Adresszeile die IP-Adresse der Fritzbox ein: "192.168.178.1"

Falls Sie auch mit der IP-Adresse nicht auf die Anmeldeseite der FRITZ!Box gelangen, verwenden Sie bitte einen anderen Webbrowser.

 $\rightarrow$  Wählen Sie Ihre Sprache aus und klicken Sie auf "OK"

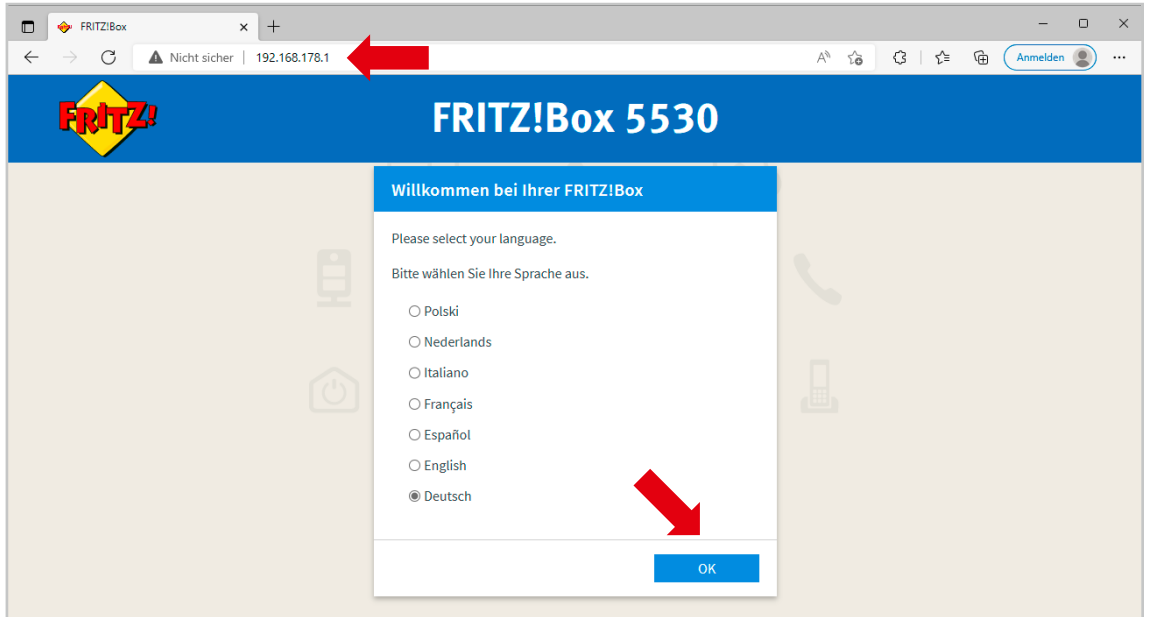

- $\rightarrow$  Auf der Anmeldeseite geben Sie das FRITZ!Box-Kennwort ein. Dieses finden Sie auf der Rückseite der FRITZ!Box und auf der beiliegenden Karte.
- $\rightarrow$  Klicken Sie danach auf **"Anmelden"**.

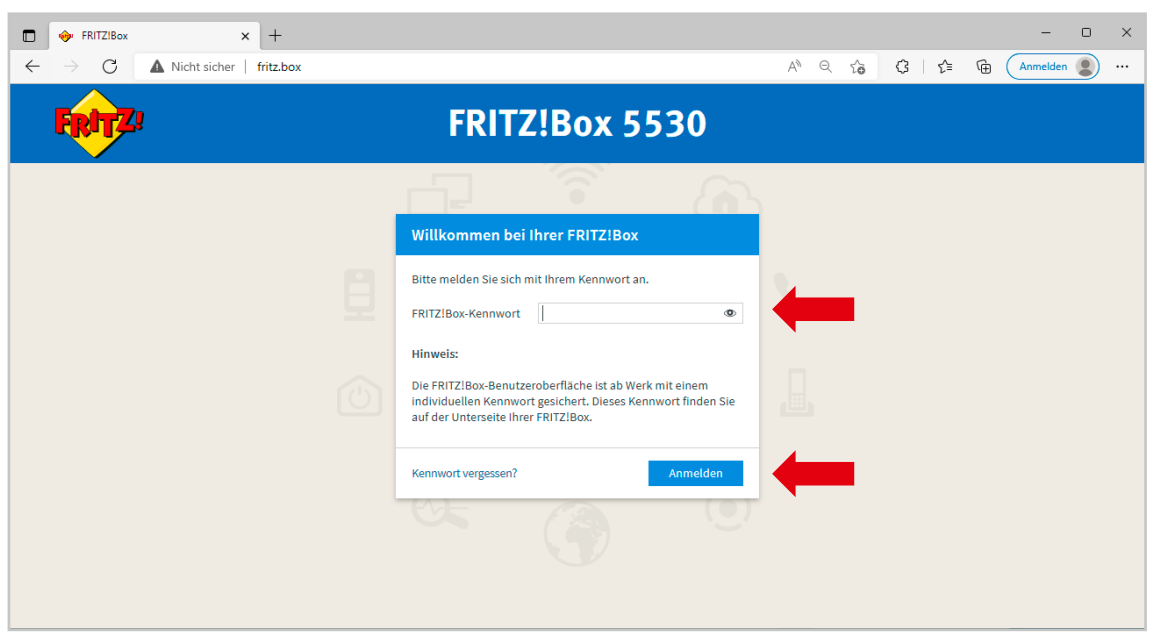

 $\rightarrow$  Wählen Sie **"Deutschland"** und klicken Sie auf **"Weiter"** 

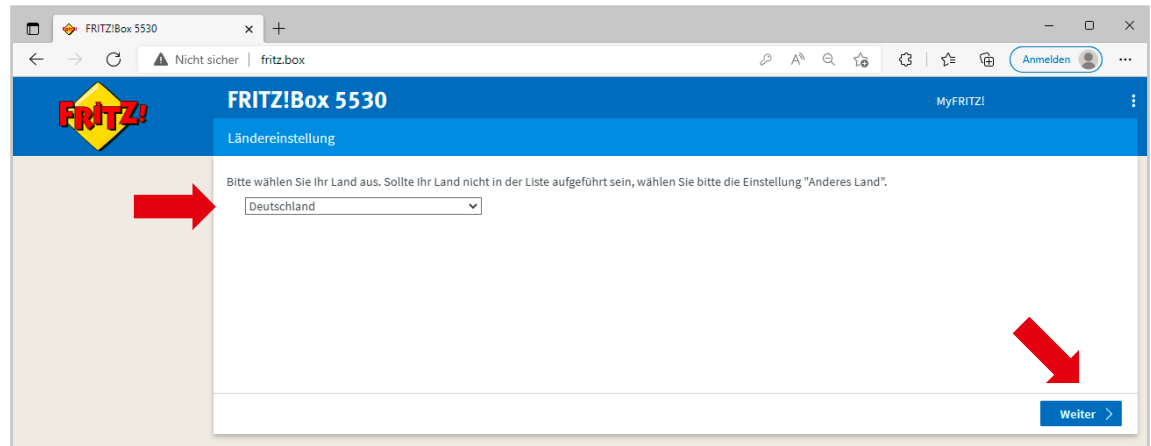

#### $\rightarrow$  Deaktivieren Sie **"Diagnose und Wartung"** und klicken Sie auf **"OK"** Diese Einstellung kann jederzeit zu einem späteren Zeitpunkt geändert werden.

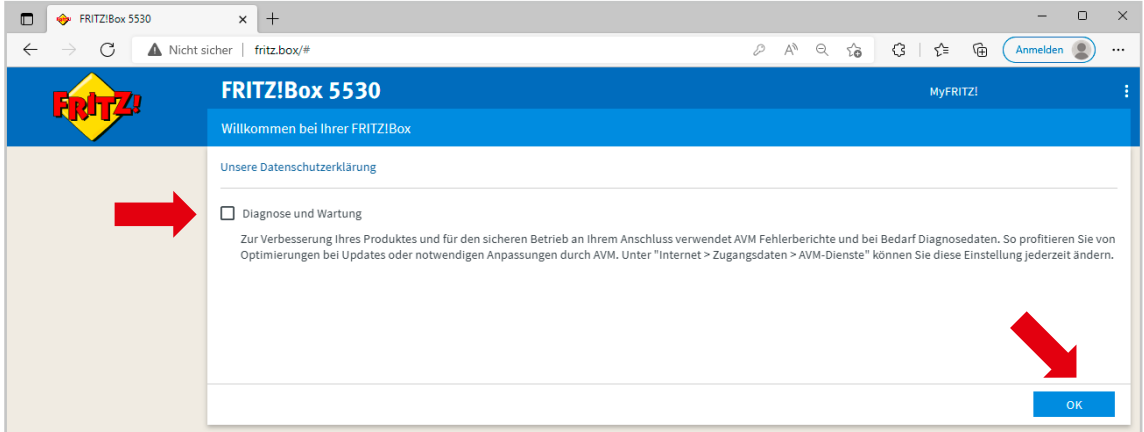

#### $\rightarrow$  Bestätigen Sie die Information indem sie auf **"Schließen"** klicken

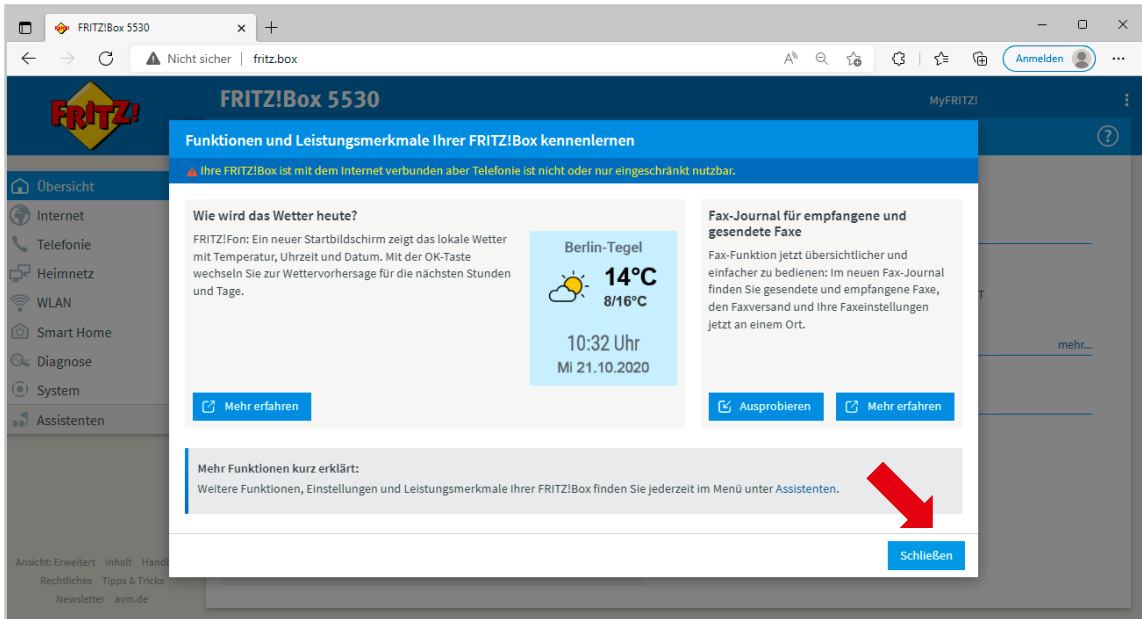

### **2.1. Internetverbindung einrichten über LAN 1**

#### Der "LAN1-Ausgang" des Glasfaser-Modems muss mit dem Port "LAN1" der FRITZ!Box verbunden sein.

- $\rightarrow$  Klicken Sie in dem Menü auf der linken Seite auf "Internet" (1.)
- $\rightarrow$  Klicken Sie dann auf **"Zugangsdaten"** (2.)
- $\rightarrow$  Wählen Sie bei "Internetanbieter" die Option "anderer Internetanbieter" (3.)
- $\rightarrow$  Geben Die bei "Name" eine eindeutige Bezeichnung ein, z.B.: BITel (4.)
- $\rightarrow$  Wählen Sie bei "Internetzugang über" die Option "LAN 1" (5.)

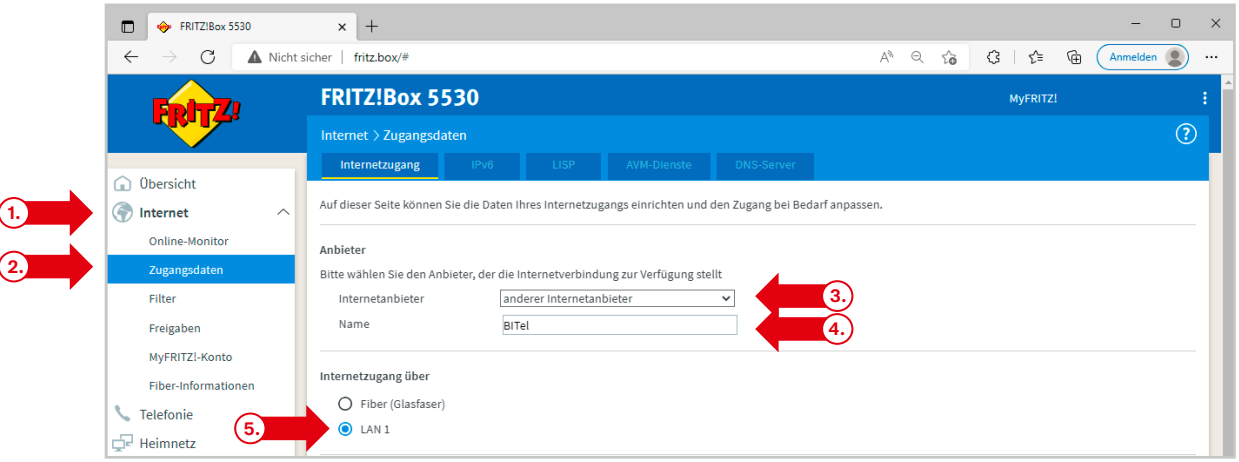

Weiter unten auf der Seite geben Sie Ihre Zugangsdaten ein.

Bei dem Menüpunkt "Betriebsart" lassen Sie die Option "Internetverbindung selbst aufbauen" unverändert.

- $\rightarrow$  Wählen Sie bei **"Werden Zugangsdaten benötigt"** die Option **"Ja"** aus (6.) Den Benutzernamen finden Sie auf Ihrer Auftragsbestätigung unter **"Ihr Benutzername für DSL"** (7.) Dass Kennwort finden Sie auf Ihrer Auftragsbestätigung unter "Ihr BITel-Passwort für E-Mail und DSL" (8.)
- $\rightarrow$  Klicken Sie auf **"Verbindungseinstellungen ändern"** (9.)
- $\rightarrow$  Geben Sie bei "Downstream" (10.) und "Upstream" (11.) jeweils "1000" ein.
- $\rightarrow$  Klicken Sie anschließend auf **"Übernehmen"** (12.).

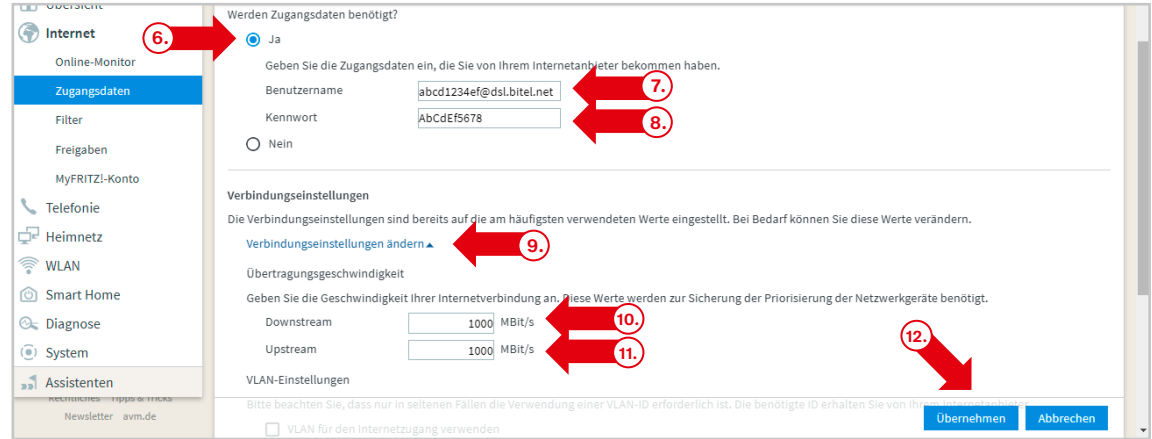

#### $\rightarrow$  Bestätigen Sie den Hinweis mit "OK"

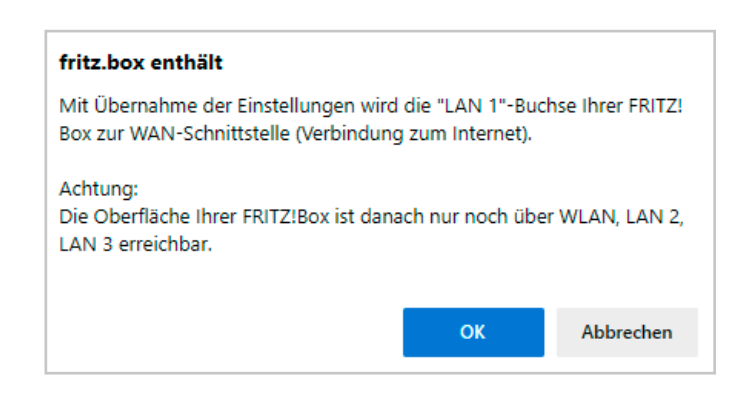

#### $\rightarrow$  Bestätigen Sie die Information indem Sie auf "OK" klicken

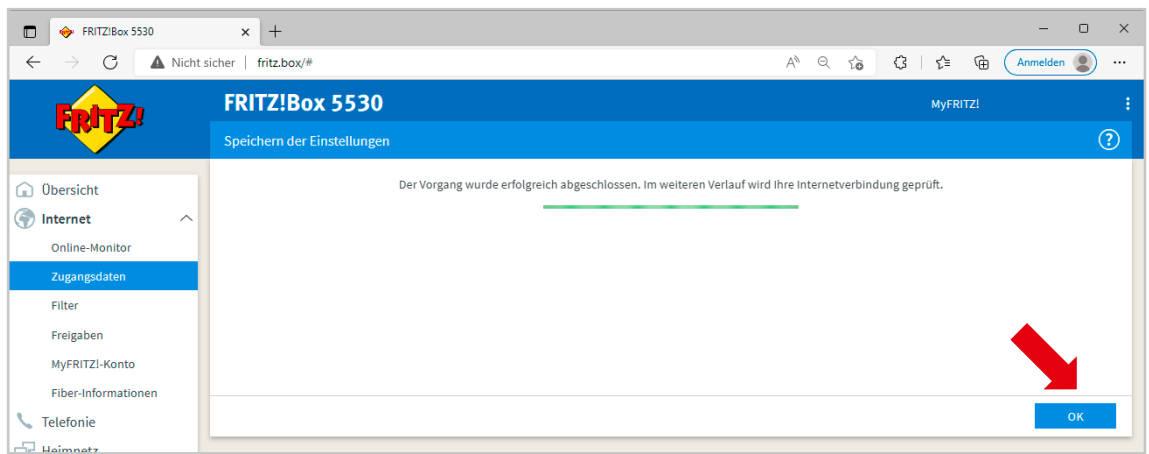

#### $\rightarrow$  Bestätigen Sie die Information indem Sie auf "OK" klicken

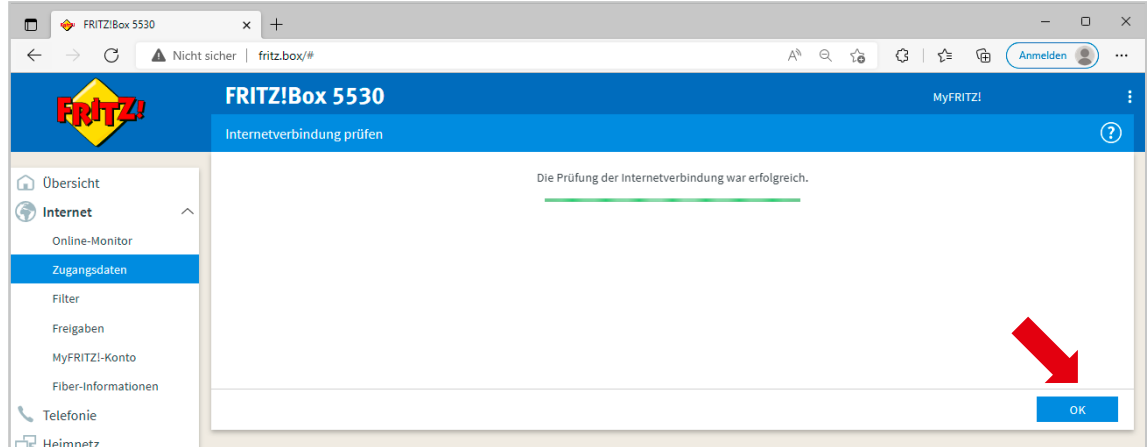

#### **Die Internetverbindung ist nun eingerichtet über LAN 1.**

 $\rightarrow$  Klicken Sie im Menü auf der linken Seite auf **"Übersicht"** Die FRITZ!Box zeigt an, dass die Internetverbindung besteht

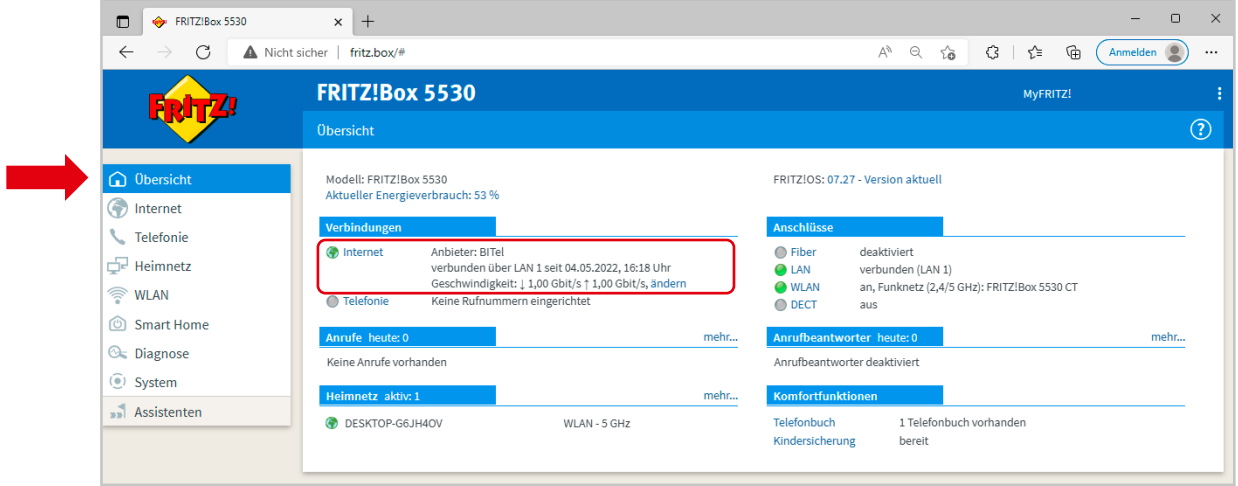

### **2.2. Fritzbox registrieren für die Nutzung ohne ONT**

Um eine FRITZ!Box ohne ONT nutzen zu können, muss die Fritzbox bei der BITel registriert werden. Um diese Registrierung durchzuführen warten Sie bitte, bis Ihr Anschluss geschaltet wurde. Schicken Sie uns bitte eine E-Mail an **ont@bitel.de** mit folgenden Angaben:

- **1. Name**
- **2. Adresse**
- **3. BITel Vertragsnummer**  $\rightarrow$  diese finden Sie auf Ihrer Auftragsbestätigung
- **4. Modem ID** → diese finden Sie auf der Rückseite der Fritzbox
- Wenn die Registrierung erfolgt ist, bekommen Sie eine Rückmeldung per E-Mail. Die Registrierungen erfolgen Mo. bis Fr. zwischen 8.00 Uhr und 16.00 Uhr. Mit der Rückmeldung ist in diesem Zeitraum innerhalb von max. 24 h zu rechnen.

Wenn die Registrierung erfolgt ist, funktioniert der BITel-ONT nicht mehr. Der Anschluss ist dann außer Betrieb, bis die Fritzbox angeschlossen und konfiguriert wurde. Sie können nun das BITel-ONT vom Glasfaseranschluss trennen und ihre Fritzbox entsprechend dem Anschlussbild anschließen. Um die Fritzbox am Hausübergabepunkt (HÜP) anschließen zu können, muss das Modul **FRITZ!SFP GPON** in die Fritzbox eingesteckt werden. Um das Modul **FRITZ!SFP GPON** mit dem **HÜP** zu verbinden wird das folgende Kabel benötigt, dass im Einzelhandel erworben werden kann.

### **Kabel Typ: LWL Glasfaser Patchkabel LC/APC 8° zu LC/APC 8° !!! Achtung !!! Laser Klasse 1 - unsichtbare Laserstrahlung. Bestrahlung der Augen vermeiden.**

Falls der HÜP verschlossen ist, schicken Sie uns bitte eine E-Mail an **service@bitel.de**. Ein Techniker wird dann den Zugang zum HÜP ermöglichen.

Der bereits von der BITel verbaute ONT ist Eigentum der BITel und verbleibt bei Ihnen. Im Störungsfall kann dieser ONT nach Absprache für Servicezwecke verwendet werden.

Bitte beachten Sie, das wir für eigene Endgeräte keinen Support anbieten können. Bei Beendigung des Vertrages muss das ursprüngliche ONT wieder angeschaltet werden.

### **2.3. Internetverbindung einrichten ohne ONT**

 $\rightarrow$  Klicken Sie in dem Menü auf der linken Seite auf "Übersicht" Ihre FRITZ!Box zeigt Ihnen vor der Registrierung an, dass Sie noch keine Verbindung über das Glasfaser-Netz hat.

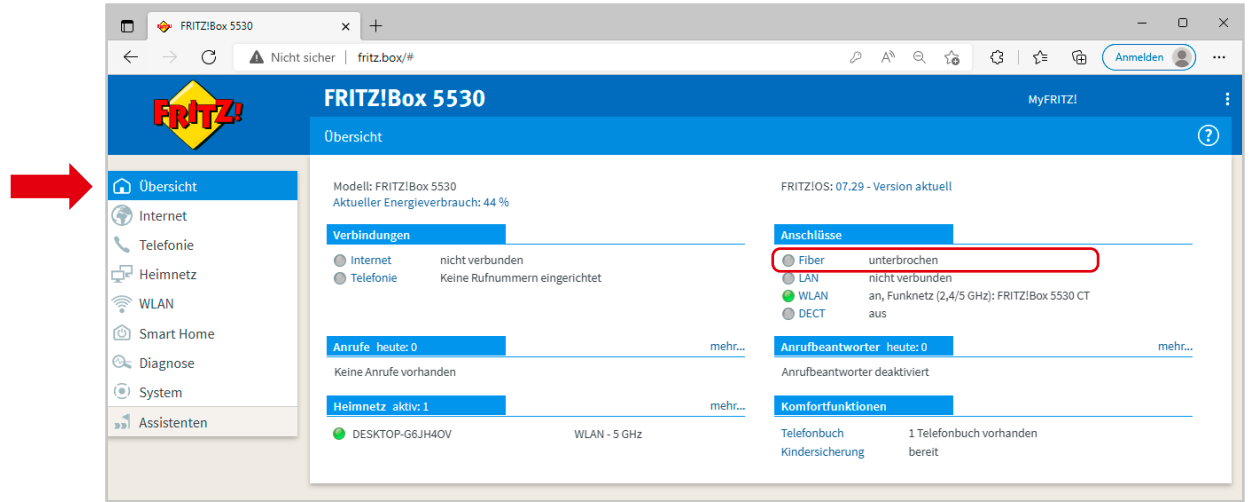

#### **Erst nach der Registrierung zeigt die Fritzbox an, dass die Verbindung über das Glasfaser-Netz besteht.**

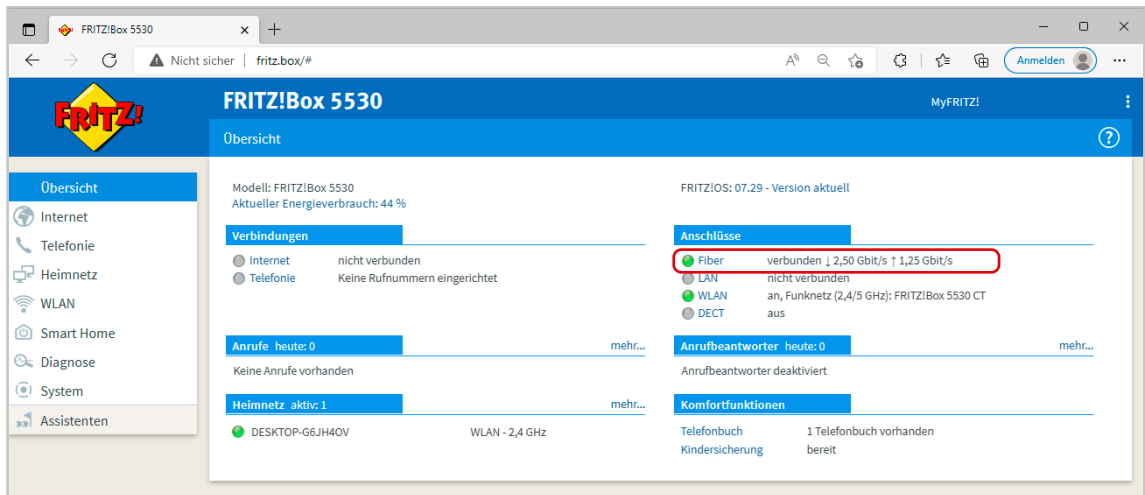

- $\rightarrow$  Klicken Sie in dem Menü auf der linken Seite auf "Internet" (1.)
- $\rightarrow$  Klicken Sie dann auf "Zugangsdaten" (2.)
- $\rightarrow$  Wählen Sie bei "Internetanbieter" die Option "anderer Internetanbieter" (3.)
- $\rightarrow$  Geben Die bei "Name" eine eindeutige Bezeichnung ein, z.B.: **BITel** (4.)
- $\rightarrow$  Wählen Sie bei "Internetzugang über" die Option "Fiber (Glasfaser)" (5.)
- $\rightarrow$  Wählen Sie bei "Werden Zugangsdaten benötigt" die Option "Ja" aus (6.) Den Benutzernamen finden Sie auf Ihrer Auftragsbestätigung unter **"Ihr Benutzername für DSL"** (7.) Dass Kennwort finden Sie auf Ihrer Auftragsbestätigung unter "Ihr BITel-Passwort für E-Mail und DSL" (8.)
- $\rightarrow$  Klicken Sie anschließend auf "Übernehmen". (9.)

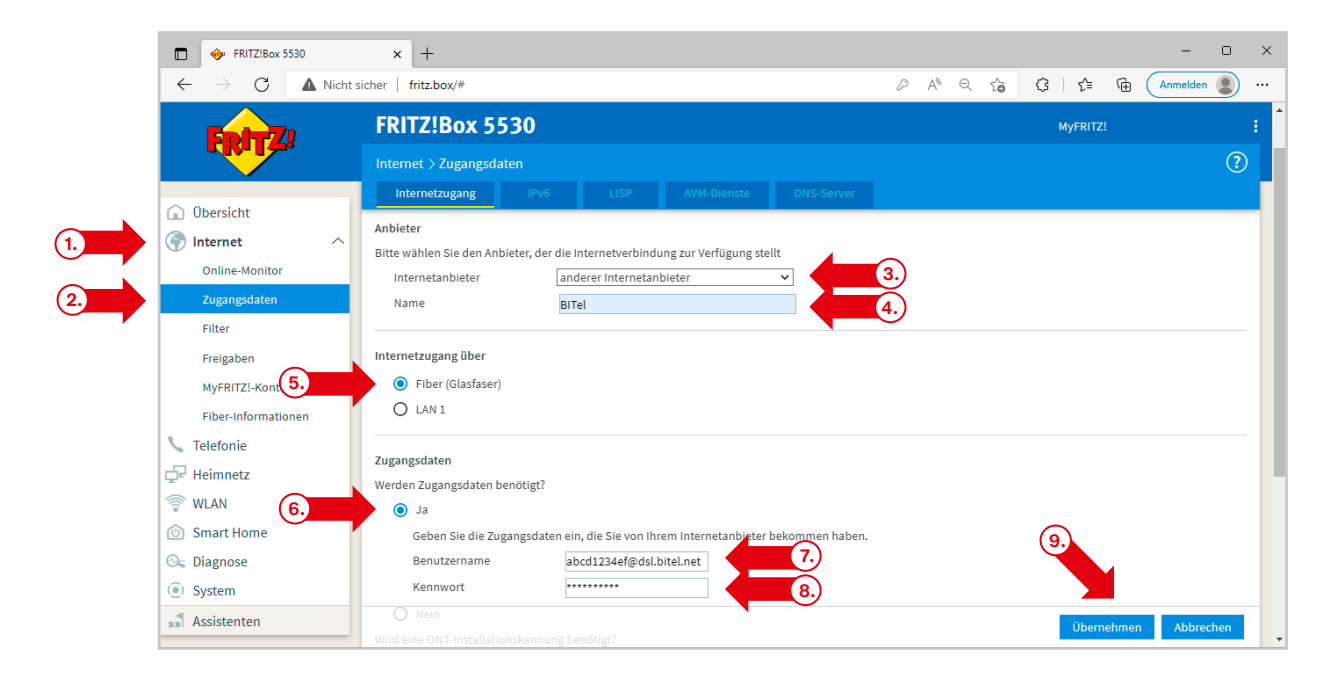

#### $\rightarrow$  Bestätigen Sie die Information indem Sie auf "OK" klicken

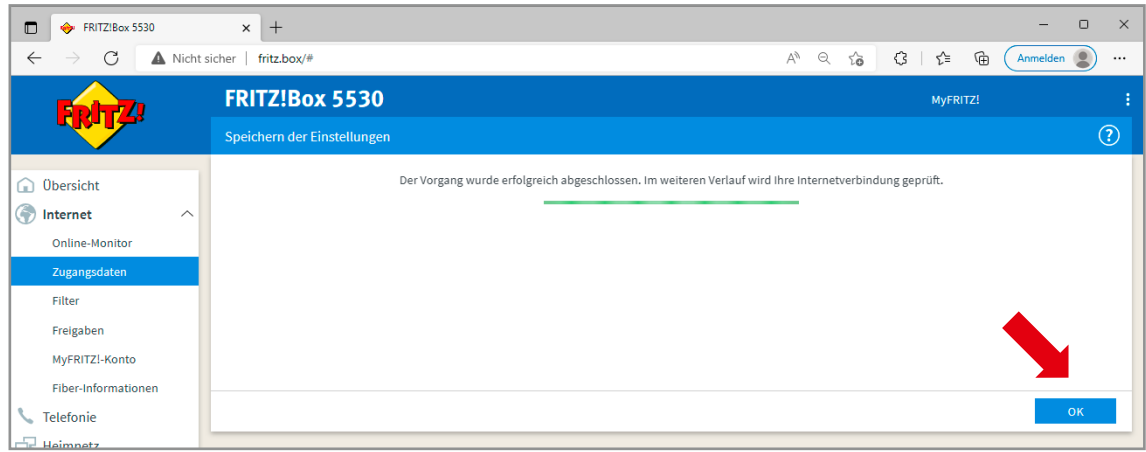

#### $\rightarrow$  Bestätigen Sie die Information indem Sie auf "OK" klicken

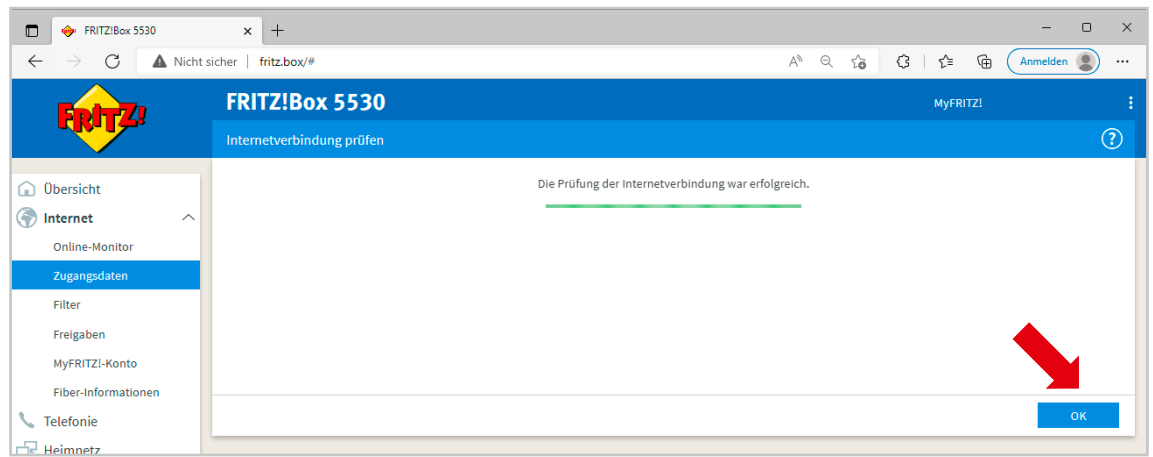

#### **Die Internetverbindung ist nun eingerichtet.**

 $\rightarrow$  Klicken Sie im Menü auf der linken Seite auf **"Übersicht"** Die FRITZ!Box zeigt an, dass die Internetverbindung besteht

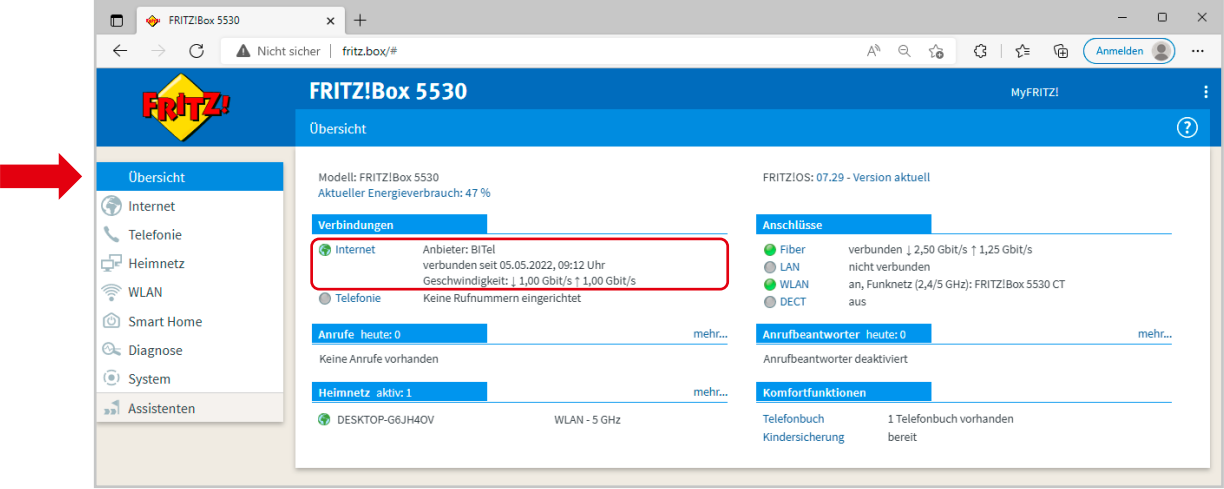

### **2.3. Telefonie einrichten**

 $\rightarrow$  Überprüfen Sie als erstes die Firmware Version. Die Telefonie kann erst funktionsfähig eigerichtet werden ab **Version 07.29**

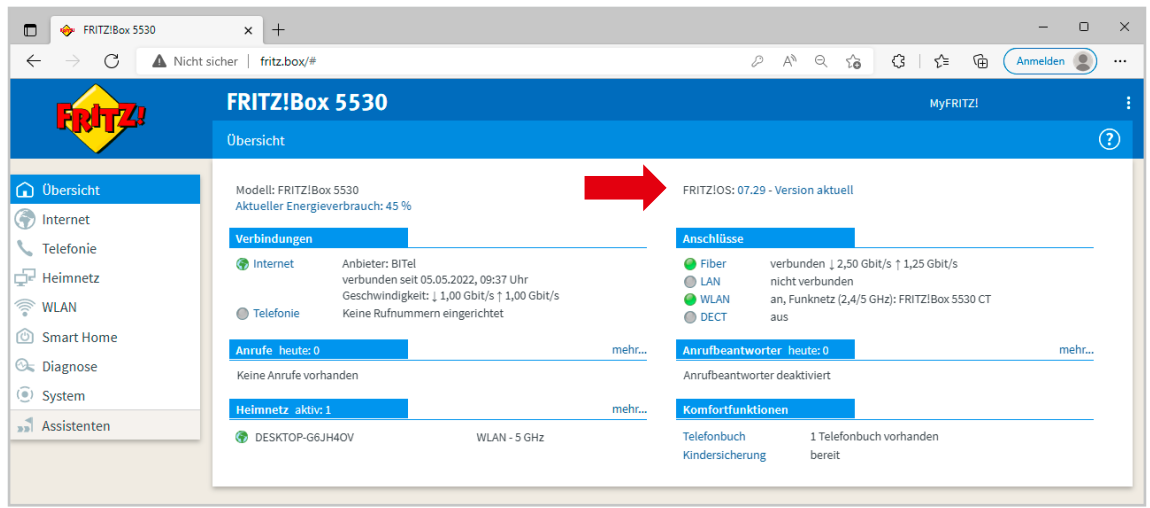

- $\rightarrow$  Falls Ihre FRITZ!Box eine ältere Firmware-Version anzeigt als 07.29,
- klicken Sie im Menü auf der linken Seite auf "System" (1.)
- $\rightarrow$  Klicken Sie auf **"Update"** (2.)
- $\rightarrow$  Klicken Sie auf "Neues FRITZ!OS suchen" um die Firmware zu aktualisieren (3.)

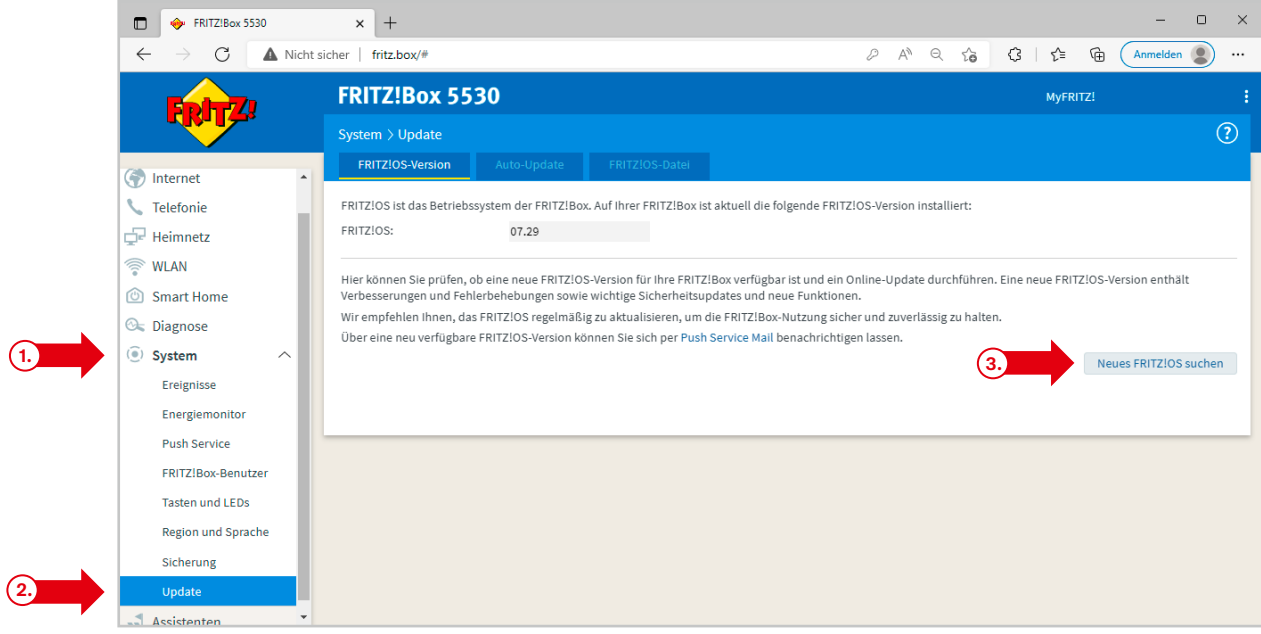

- $\rightarrow$  Klicken Sie im Menü auf der linken Seite auf **"Telefonie"** (1.)
- $\rightarrow$  Klicken Sie auf "Eigene Rufnummern" (2.)
- $\rightarrow$  Wählen Sie oben die registrierkarte **"Anschlusseinstellungen"** aus. (3.)
- $\rightarrow$  Tragen Sie Ihre Ortsvorwahl ein ohne die führende 0. Beispiel für Bielefeld: "521" (4.)

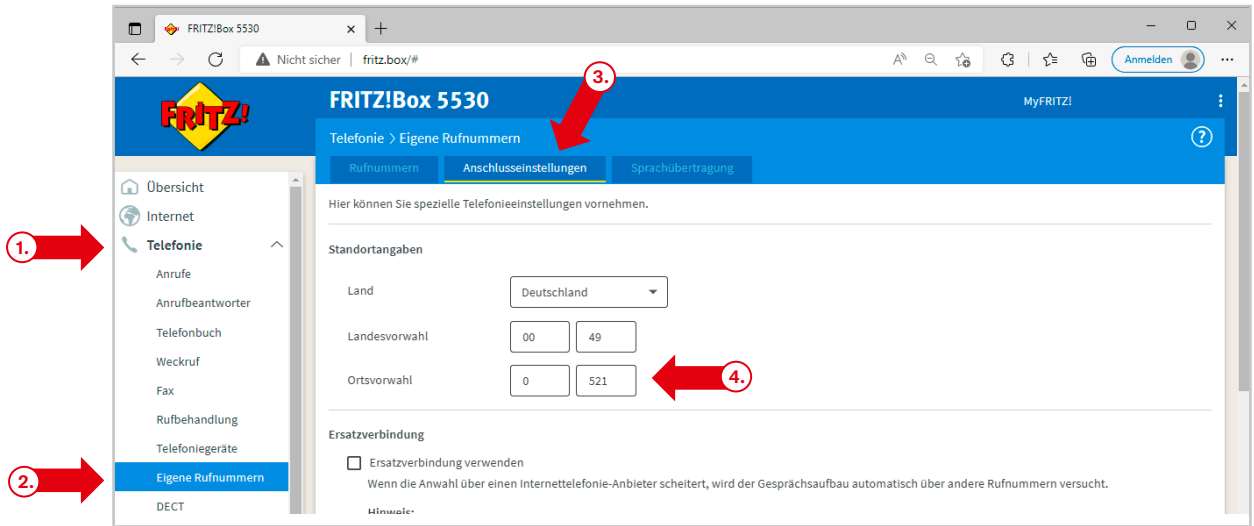

#### $\rightarrow$  Klicken Sie unten links auf "Einstellungen ändern"

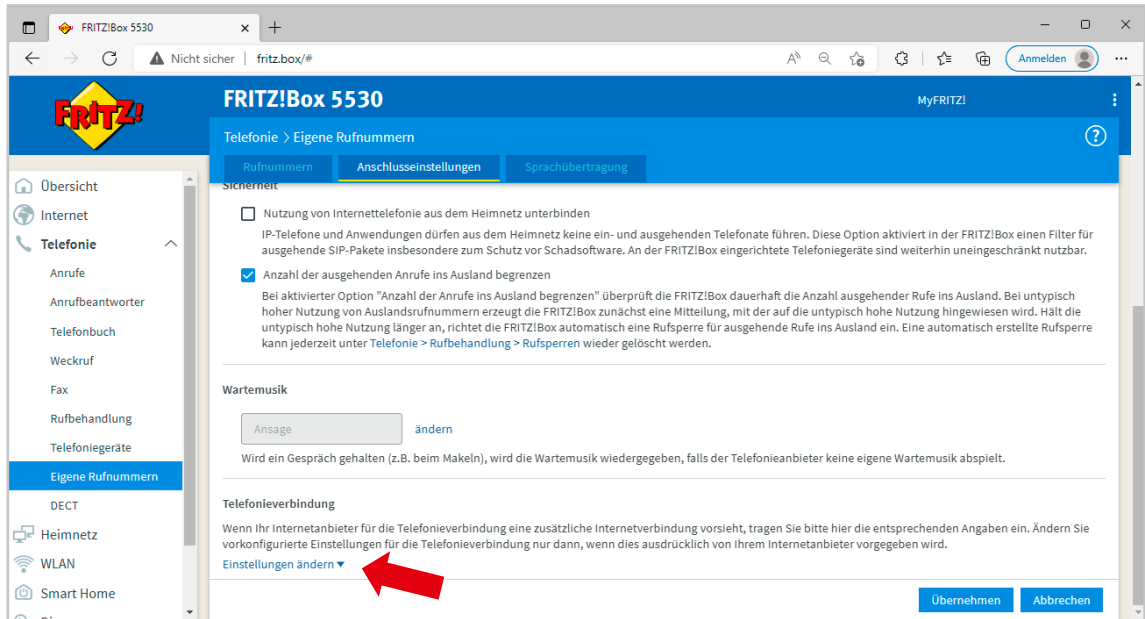

- $\rightarrow$  Deaktivieren Sie "Faxübertragung auch mit T.38" (1.)
- $\rightarrow$  Klicken Sie auf "**Verbindungseinstellungen für DSL/WAN"** (2.)
- $\rightarrow$  Aktivieren Sie "VLAN für Internettelefonie wird benötigt" (3.)
- $\rightarrow$  Geben Sie bei VLAN-ID **"2222"** ein (4.)
- → Geben Sie bei PBit "5" ein (5.)

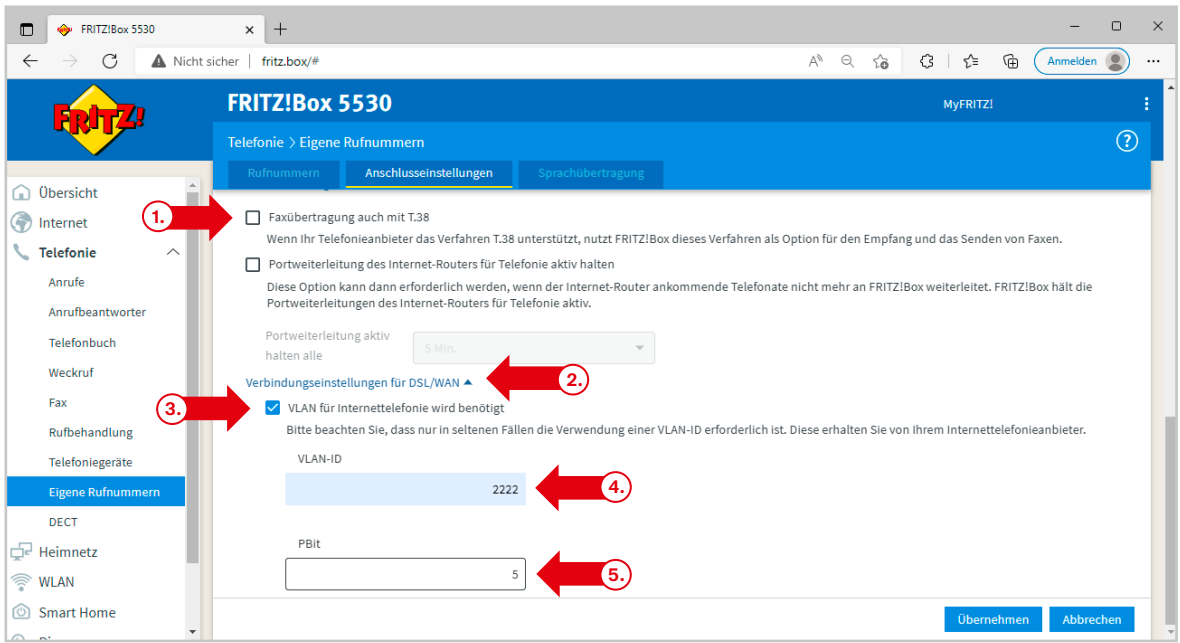

- $\rightarrow$  Aktivieren Sie "Für Internettelefonie eine separate Verbindung nutzen (PVC)" (6.)
- $\rightarrow$  Klicken Sie bei "Werden Zugangsdaten benötigt?" ganz unten auf "Nein" (7.)
- $\rightarrow$  Klicken Sie auf "IP Adresse automatisch über DHCP beziehen" (8.)
- $\rightarrow$  Klicken Sie auf **"Übernehmen"** (9.)

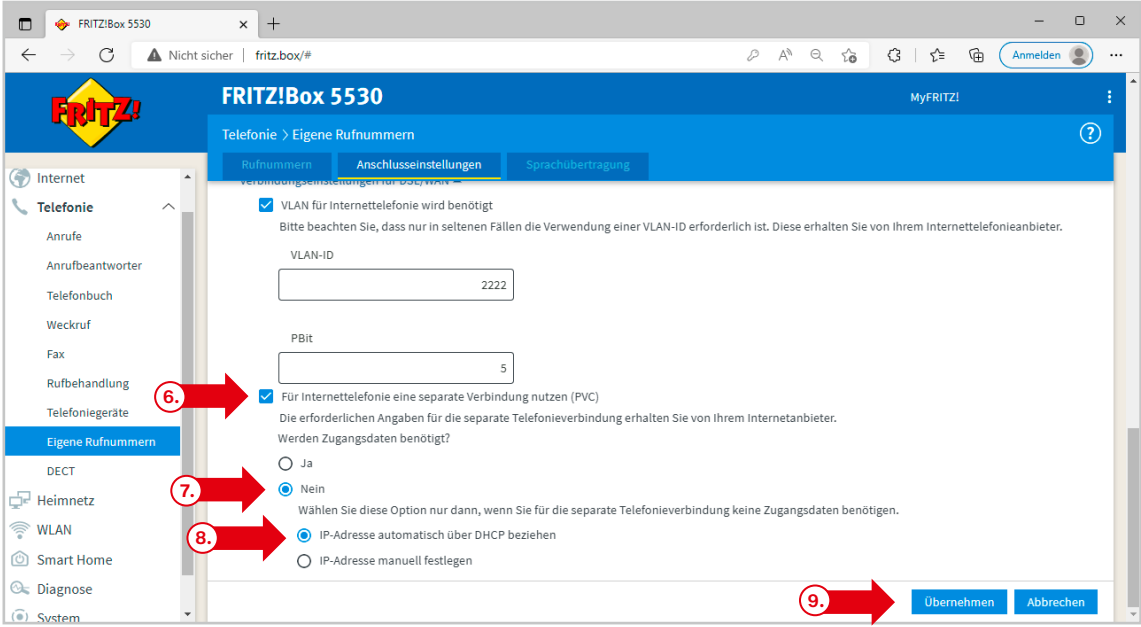

- $\rightarrow$  Wählen Sie oben die Registrierkarte "Rufnummern" aus
- $\rightarrow$  Klicken Sie auf "Neue Rufnummer"

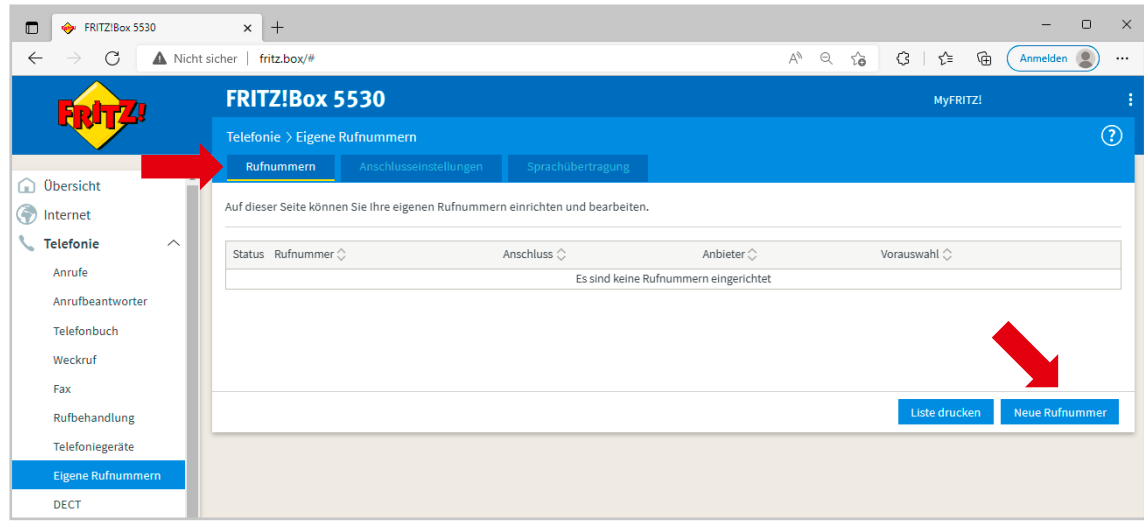

- $\rightarrow$  Tragen Sie bei "Benutzername" ihre Rufnummer mit Vorwahl ohne Trennungszeichen ein. (1.)
- $\rightarrow$  Tragen Sie bei "Kennwort" das Passwort für die Rufnummer ein, wie sie in der Auftragsbestätigung hinter der Rufnummer angegeben ist. (2.)
- $\rightarrow$  Tragen Sie bei **"Registrar"** "sip.bitel.net" ein (3.)
- $\rightarrow$  Klicken Sie auf "Weitere Einstellungen" (4.)
- $\rightarrow$  Ändern Sie die DTMF-Übertragung auf "RTP oder Inband" (5.)
- $\rightarrow$  Klicken Sie auf "OK" (6.)

Die Felder **"Authentifizierungsname"**, **"Proxy-Server"** und **"STUN-Server"** bleiben frei

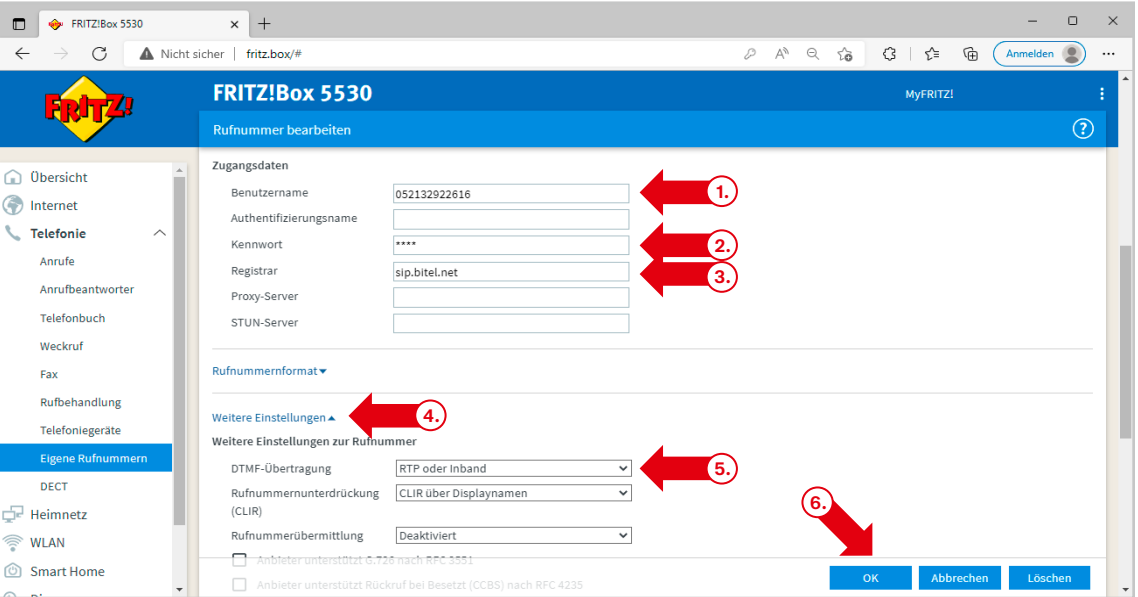

#### $\rightarrow$  Klicken Sie auf **"Weiter"**

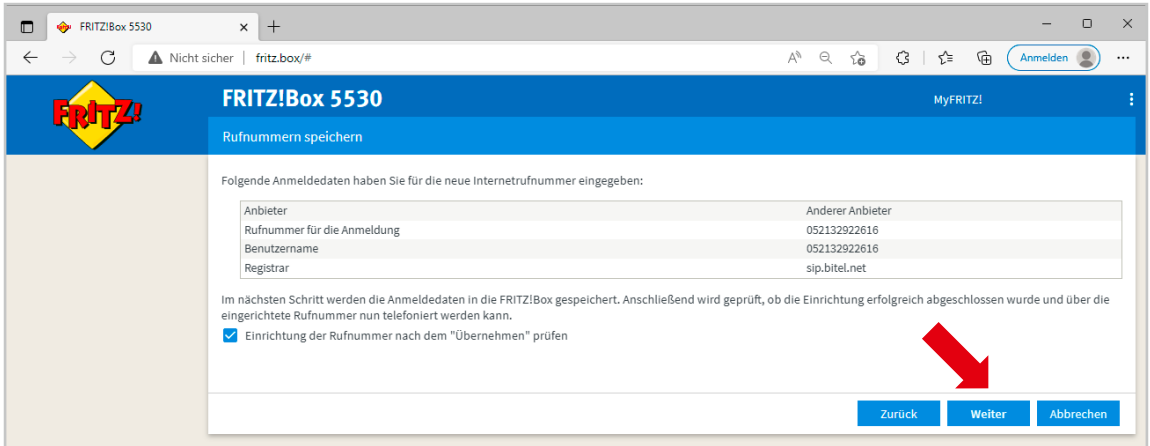

#### $\rightarrow$  Klicken Sie auf **"Weiter"**

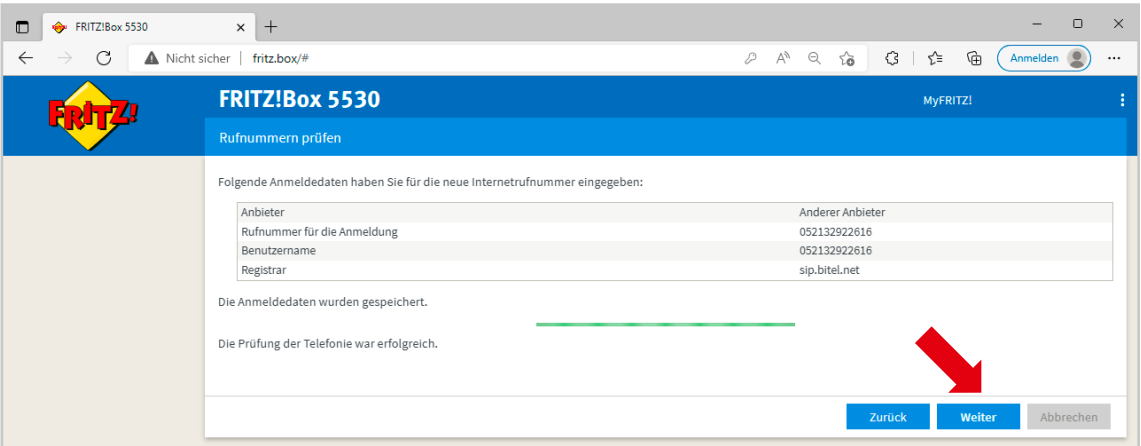

#### **Die erste Rufnummer ist nun registriert.**

 $\rightarrow$  Klicken Sie auf das **Bleistiftsymbol** um weitere Einstellungen vorzunehmen.

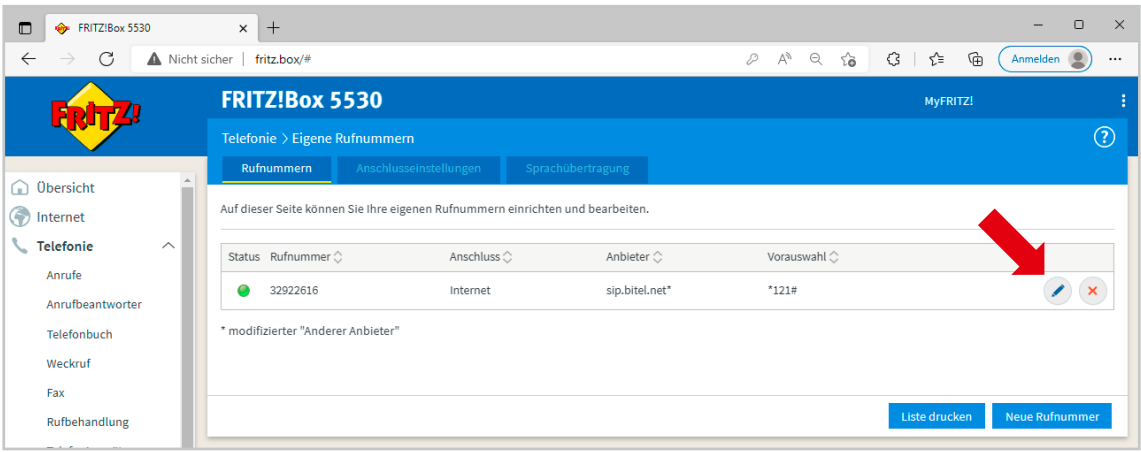

#### $\rightarrow$  Klicken Sie auf **"Weitere Einstellungen"**

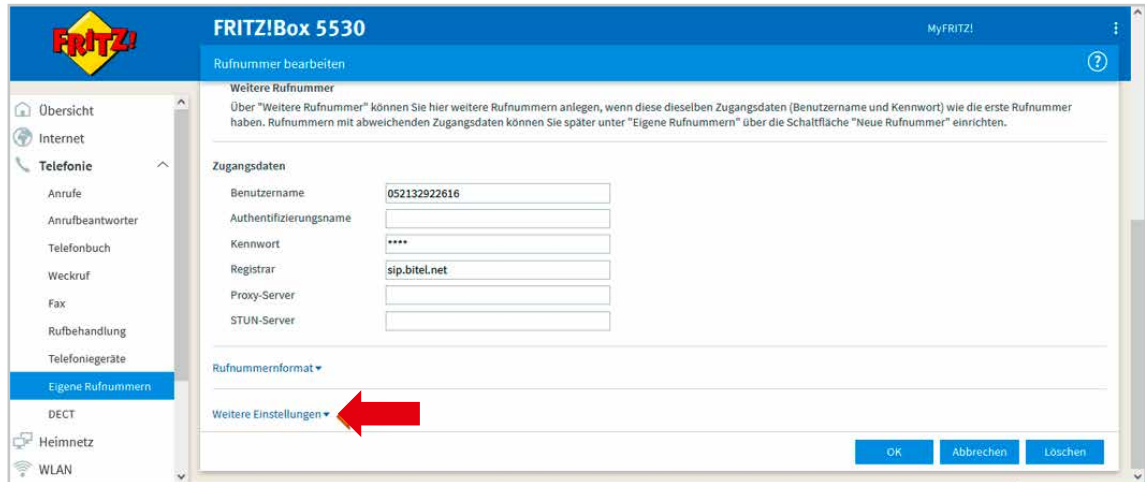

- $\rightarrow$  Wählen Sie bei "Rufnummernunterdrückung" die Option "CLIR über \*31\*" (1.)
- $\rightarrow$  Wählen Sie bei "Paketgröße in Millisekunden" die Option "20" (2.)
- $\rightarrow$  Klicken Sie auf "OK" (3.)

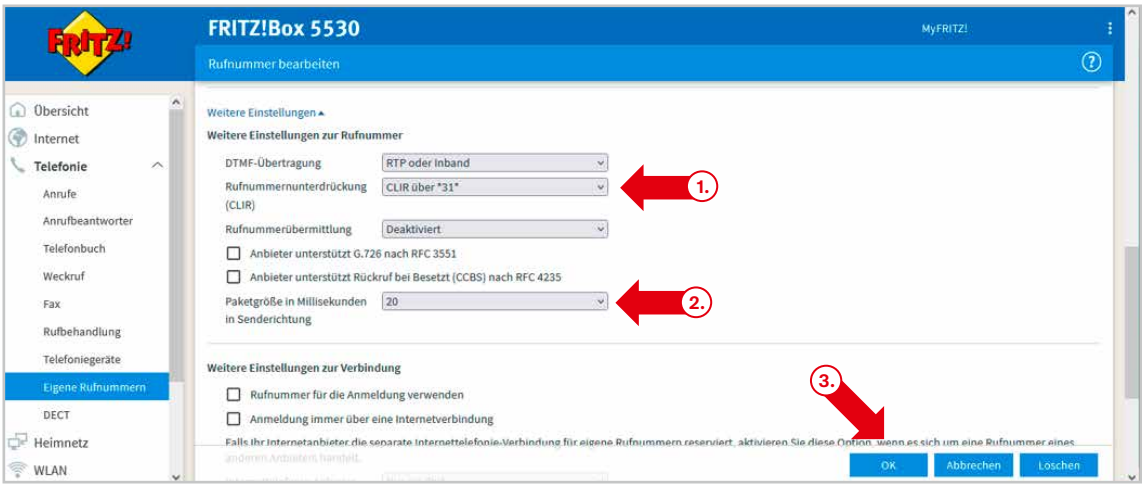

 $\rightarrow$  Klicken Sie ggf. auf **"Neue Rufnummer"** und wiederholen Sie den Vorgang ab Seite 15 um weitere Rufnummern zu registrieren.

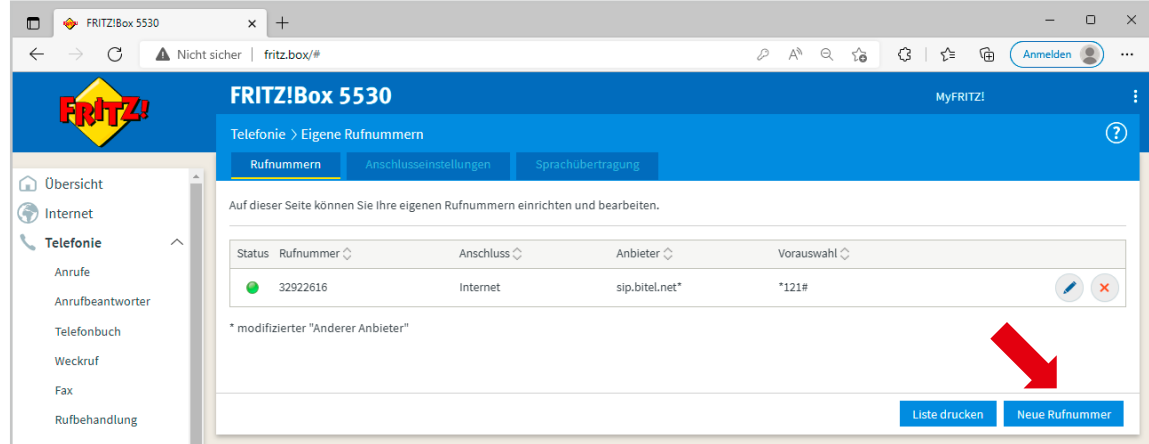

#### **Die Grundfunktionen der FRITZ!Box sind nun konfiguriert.**

Auf der Übersichtsseite sollte nun Internet und Telefonie grün angezeigt werden.

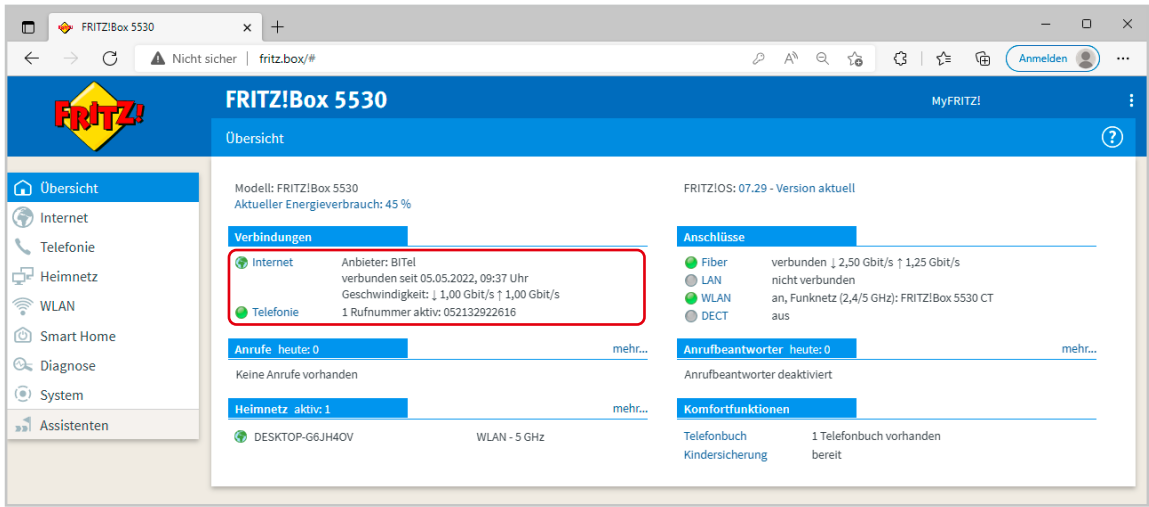